## 「かんたん工事写真帳3」で作成する工事写真帳で 電子黒板を工事写真に追加する

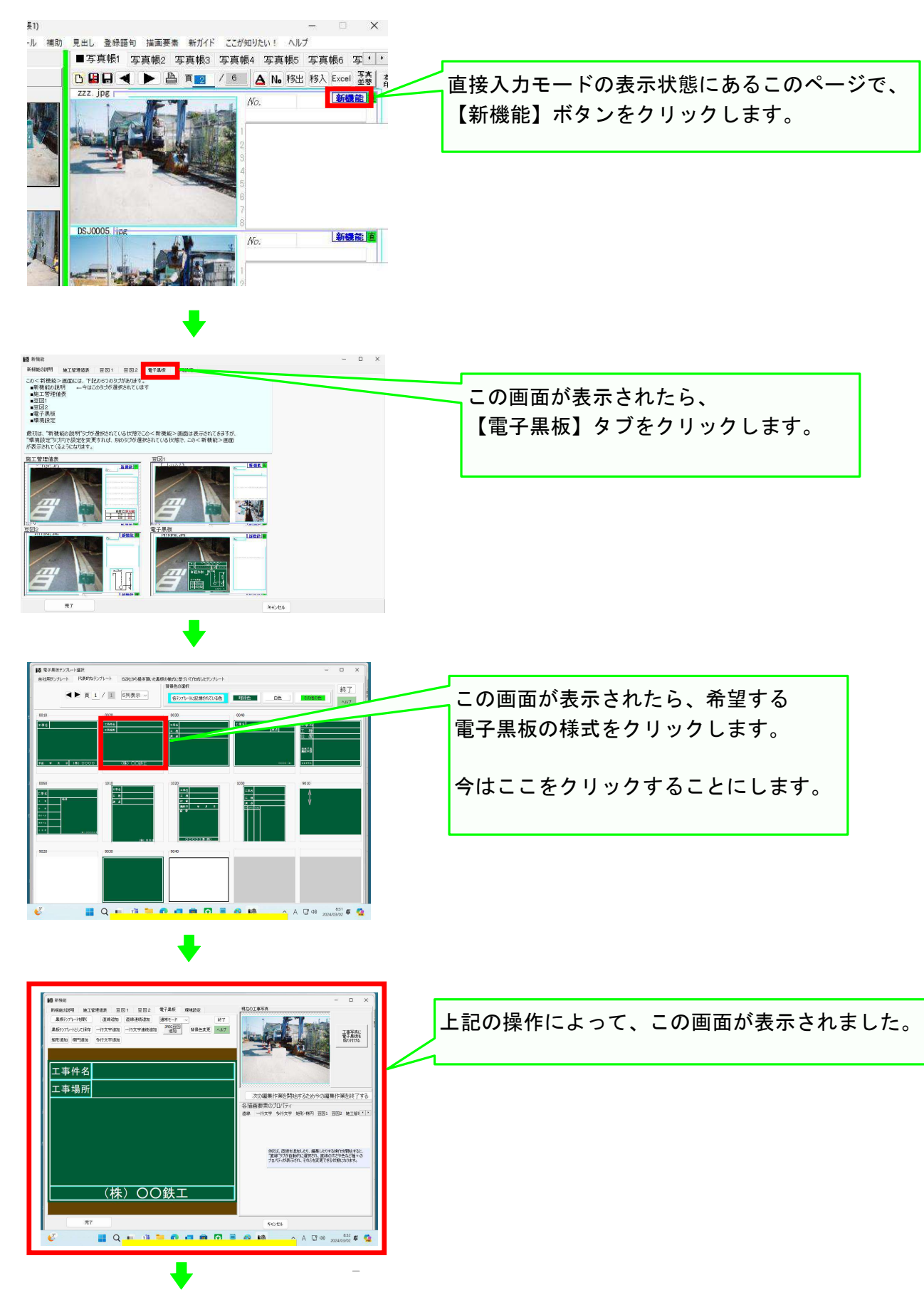

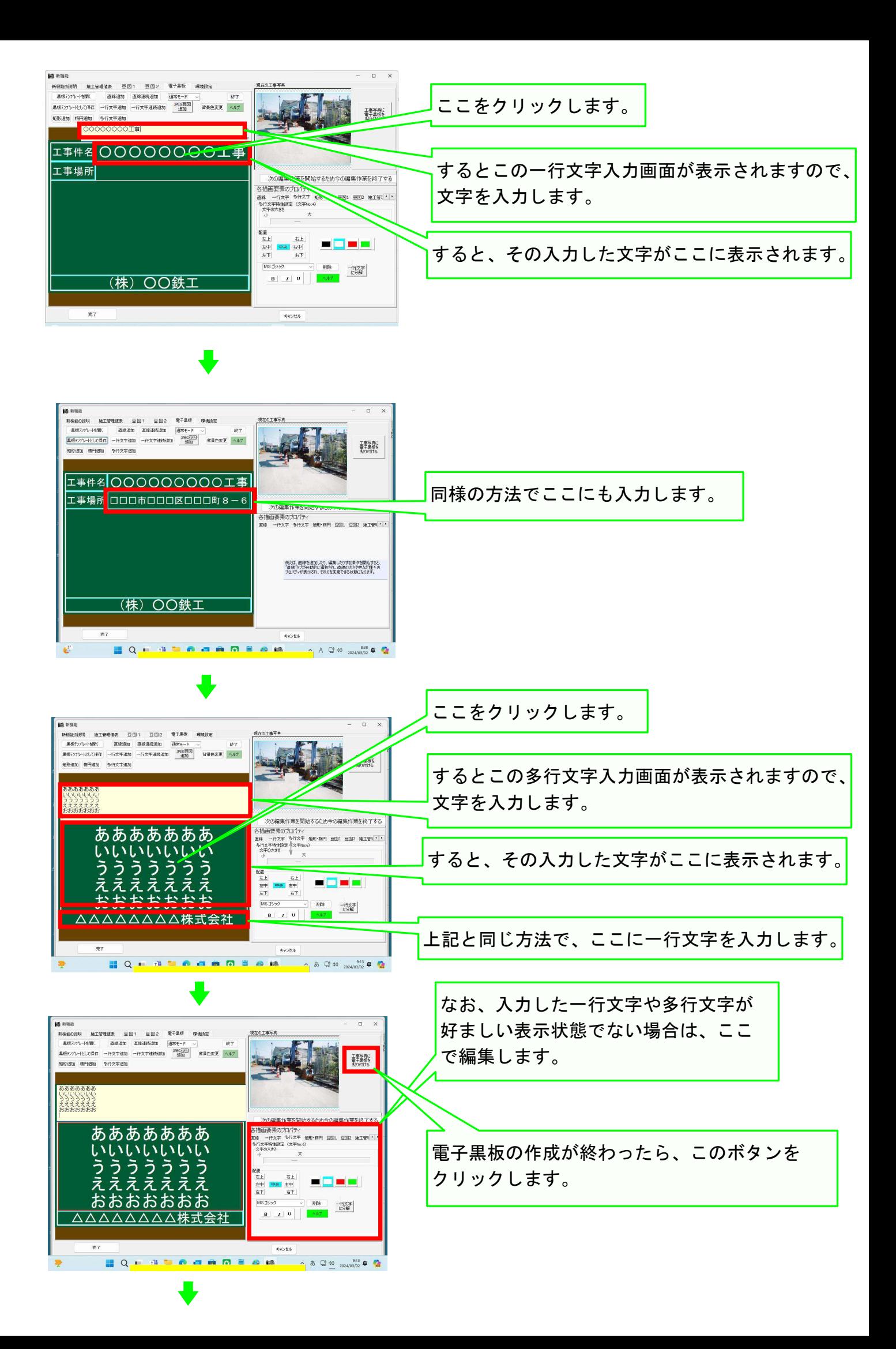

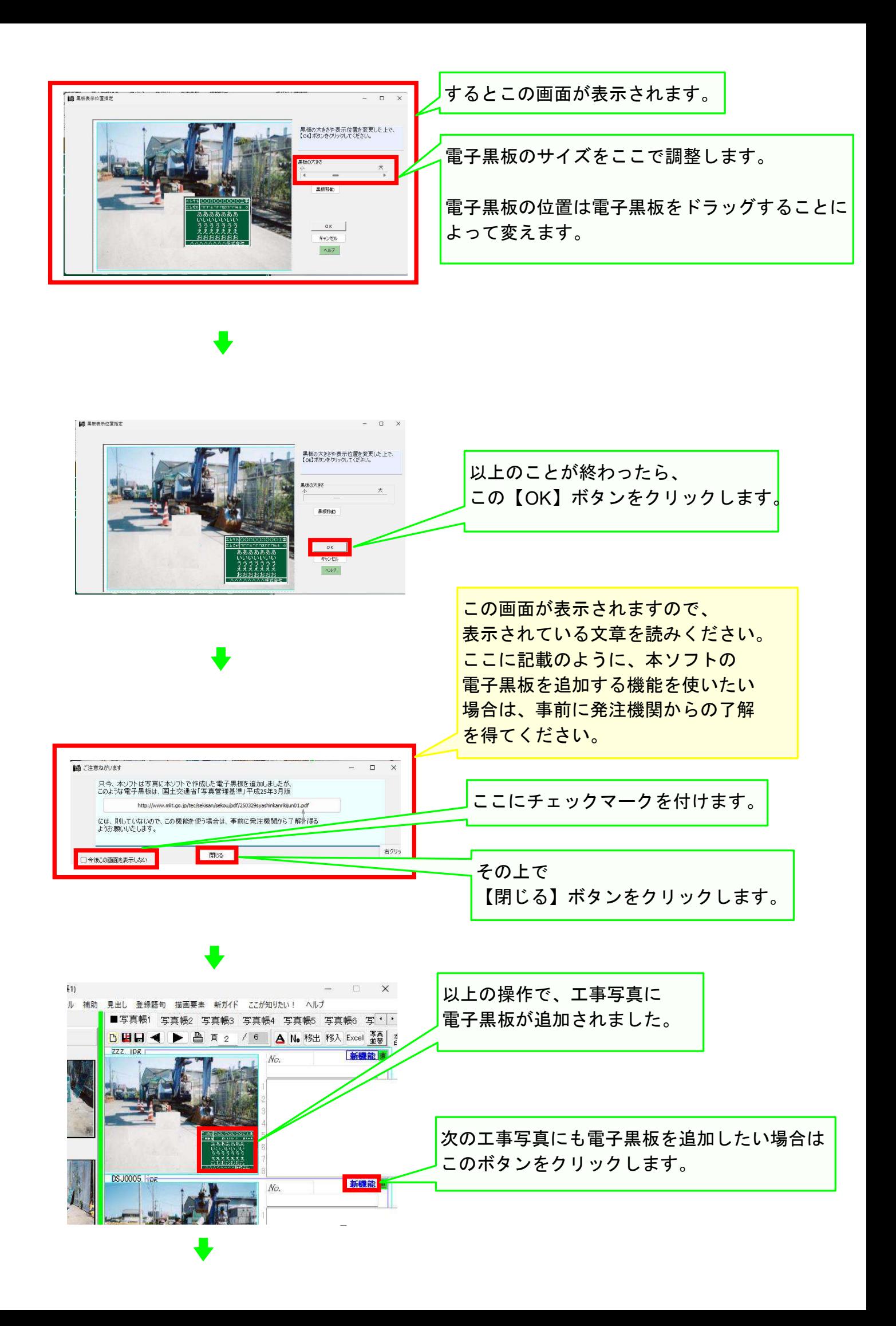

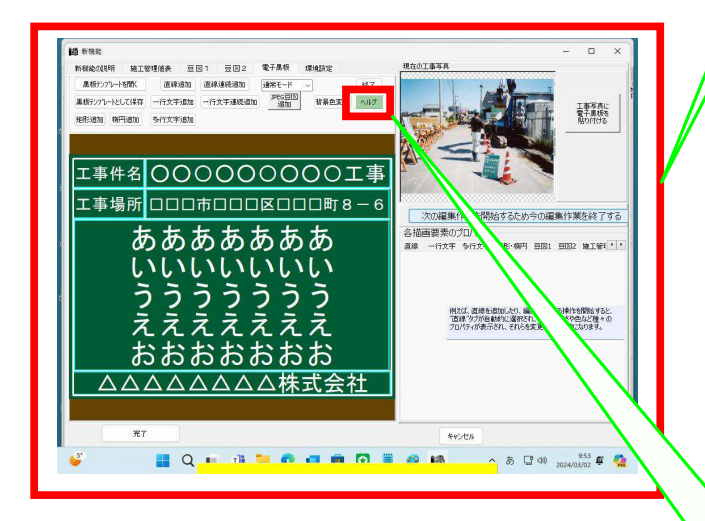

前と同じ様式の電子黒板が表示されました。

これ以降は、今までと同じ操作をしていって ください。

<注>

ご覧頂いたように、最初の電子黒板を工事 写真帳に追加する場合は、手間取りました が、それ以降の電子黒板を追加する操作は、 このように迅速に操作できます。

なお、電子黒板の更に詳しい操作要領を 知りたい場合は、この【ヘルプ】ボタンを クリックしてください。

## 以上でこのコースの説明を終了します。